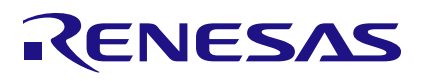

## 8V19N882

Evaluation Board Manual

## **Description**

This document describes following about the 8V19N882 Evaluation Board:

- Basic hardware and GUI setup
- Board power-up instructions
- Instructions to get active output signals using a provided configuration file
- Hardware modifications required for different conditions

## **Features**

The board has SMA connectors to relevant I/O of the device.

- Two differential clock inputs
- 16 differential outputs Most outputs can be configured to clock outputs or Sysref outputs
- One different output for direct VCXO buffer
- External VCXO
- External footprint for VCO up to 6GHz
- Selectable output buffer voltage
- Laboratory power supply connectors
- Serial port for configuration and register read out

## **Board Diagram**

### **PC Requirements**

- Renesas [Timing Commander Software](http://www.renesas.com/timingcommander) installed
- 8V19N882 [GUI](http://www.renesas.com/8v19n882)
- USB 2.0 or USB 3.0 Interface
- Windows XP SP3 or later
- Processor: Minimum 1GHz
- Memory: Minimum 512MB; recommended 1GB
- Available disk space:
	- Minimum 600MB (1.5GB 64-bit)
	- Recommended 1GB (2GB 64-bit)
- Network access during installation if the .NET framework is not currently installed on the system

### **Kit Contents**

- 8V19N882 Evaluation Board
- USB Type B Cable
- Quick Start Guide

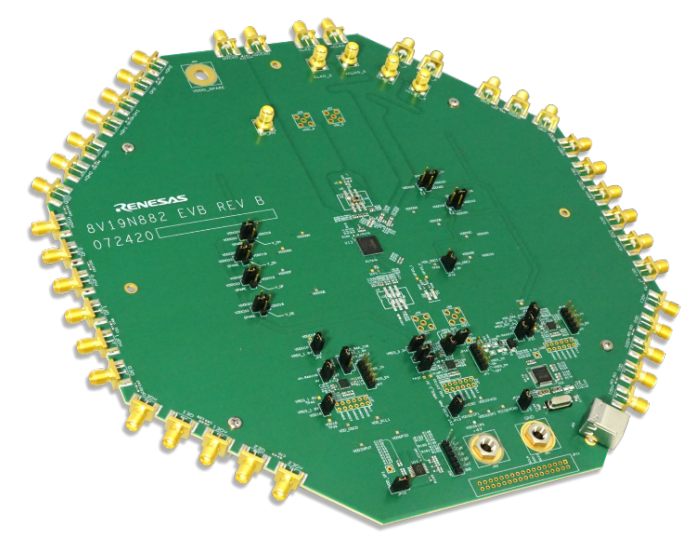

# **Contents**

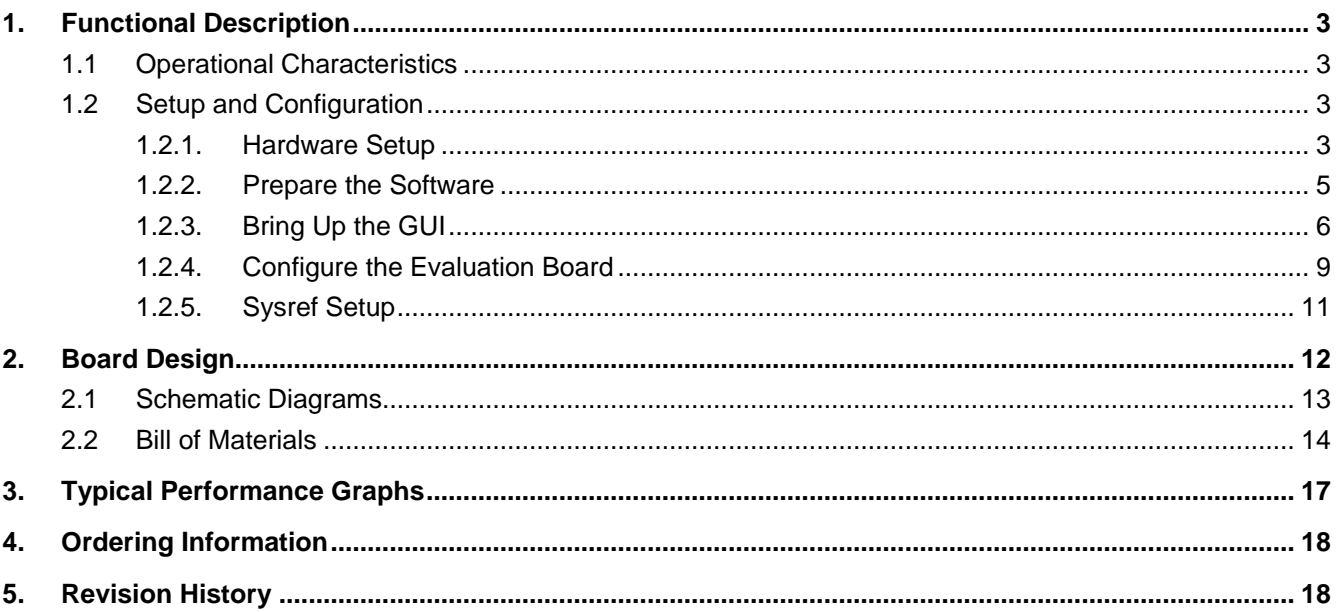

# **Figures**

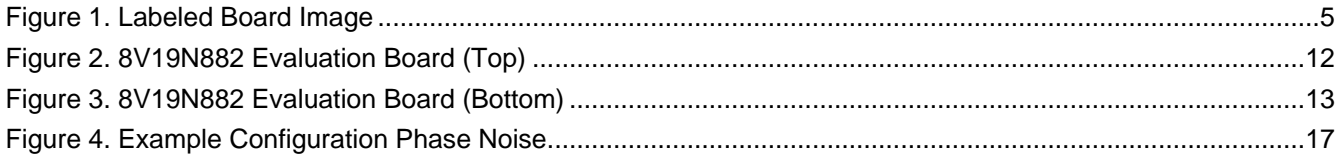

# <span id="page-2-0"></span>**1. Functional Description**

The evaluation kit supports evaluation process of the 8V19N882NVGI, a fully integrate FemtoClock RF Sampling Clock Generator and Jitter Attenuator. The device also supports JESD204B/C. The 8V19N882 is two stage PLL architecture. The first stage PLL use external VCXO and the second stage has option to use either internal VCO or external VCO. The internal VCO is built-in 3.93216GHz. The external VCO frequency can be selected up to 6GHz. This evaluation kit provide layout footprints for the 1<sup>st</sup> stage external VCXO and the 2<sup>nd</sup> stage external VCO.

## <span id="page-2-1"></span>**1.1 Operational Characteristics**

When powering the board with a direct 4V supply, allow for excess current by setting the current limit to 2A. Before writing any registers to the device roughly 1A should be seen pulled from the direct supply. The input voltage should not exceed 5V.

The board has been designed to operate over the industrial temperature range from -40C to 85C, ambient temperature.

It is recommended that the person operating the board use proper grounding to avoid ESD damage to the EVB.

## <span id="page-2-2"></span>**1.2 Setup and Configuration**

The setup and configuration is split into two separate areas being the hardware, GUI setup, and example Sysref output setup. The hardware setup consists of jumper orientations and a general overview of test instrument connection. The GUI setup shows how to establish a connection with the device through the Timing Commander software. Sysref output setup will show how to establish Sysref outputs for JESD204B compliance.

### <span id="page-2-3"></span>**1.2.1. Hardware Setup**

A direct 4V power supply should be attached to the evaluation board with the positive terminal at J60 and the ground source at J61. The USB type B cable should be connected at J63 and the computer that will be loading the Timing Commander software. For the initial setup, a differential clock source can be connected to CLK/nCLK and configured to 122.88 MHz with 400 mV to 800mV amplitude (there is on board AC coupling and self bias).

For proper functionality out of the box, the jumpers on board should be placed to allow the correct voltages at each LDO and domain. The jumpers should be arranged as seen in Table 1.

| Jumper         | Label                | <b>Default Orientation</b> |
|----------------|----------------------|----------------------------|
| E1             | V_QA                 | Between VDDO33 and center  |
| E <sub>2</sub> | $V_Q$ <sub>Q</sub> B | Between VDDO33 and center  |
| E <sub>3</sub> | V_QE                 | Between VDDO33 and center  |
| E4             | V_QF                 | Between VDDO33 and center  |
| E <sub>5</sub> | $V_Q G$              | Between VDDO33 and center  |
| E <sub>6</sub> | V_QH                 | Between VDDO33 and center  |
| JP1            | VREG_IN, VREG_EN     | <b>OFF</b>                 |
| JP3            | VREG_3.3V, VDD33     | ON                         |
| JP4            | VREG_3.3V, VDDO33    | <b>ON</b>                  |

**Table 1. Default Jumper Configurations**

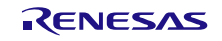

#### **8V19N882 Evaluation Board Manual**

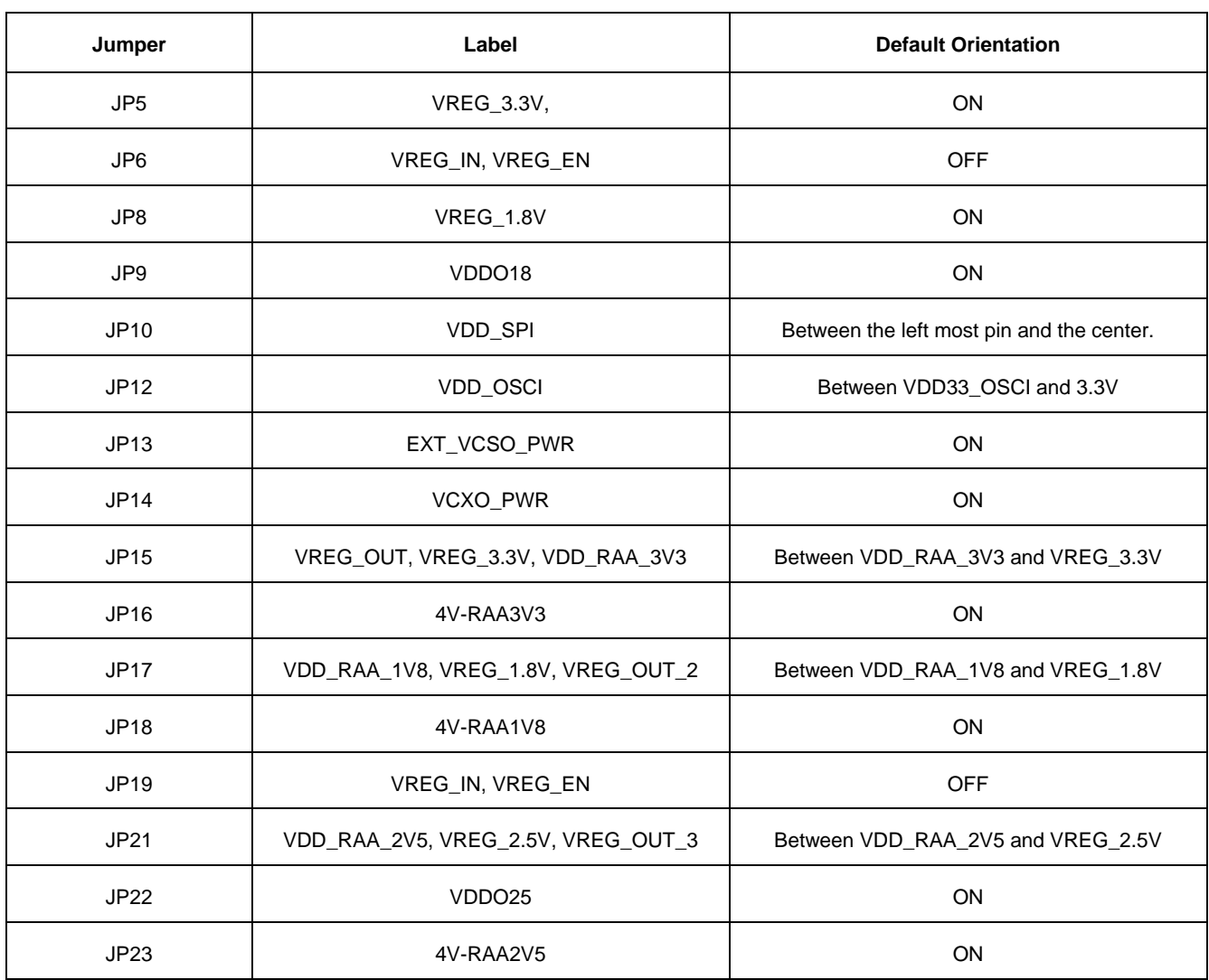

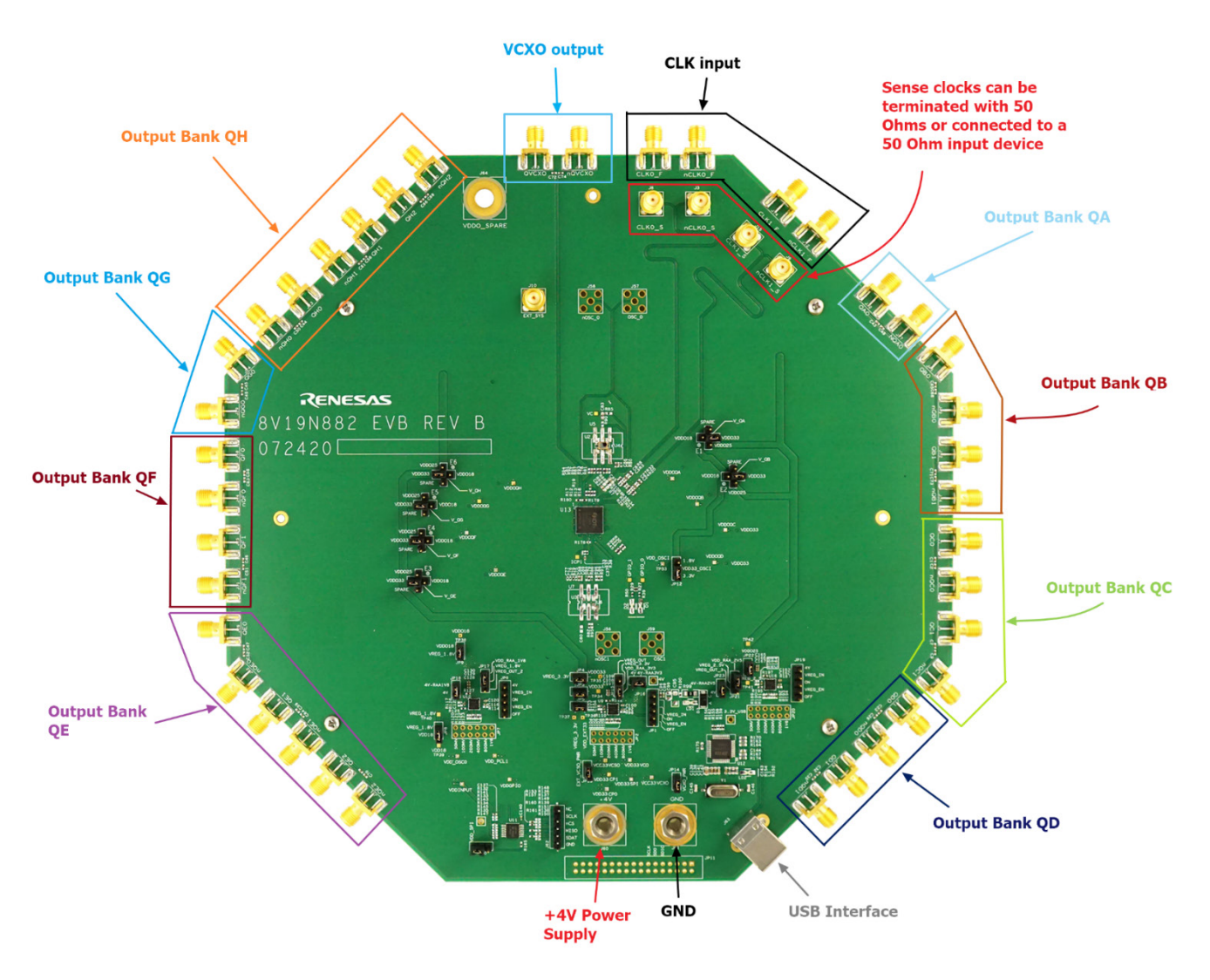

**Figure 1. Labeled Board Image**

### <span id="page-4-1"></span><span id="page-4-0"></span>**1.2.2. Prepare the Software**

- 1. Prior to execution of the GUI, the Timing Commander software must be downloaded and installed. If Timing Commander is already installed on the computer, skip this step.
- 2. If the [Timing](https://www.renesas.com/us/en/products/clocks-timing/timing-commander-software-download-resource-guide) Commander is not yet installed, please download and install the software from the Timing [Commander](https://www.renesas.com/us/en/products/clocks-timing/timing-commander-software-download-resource-guide) webpage.
- 3. After the software file is downloaded, double-click on the TimingCommanderSetup.exe and follow the onscreen instructions to complete the setup.

### <span id="page-5-0"></span>**1.2.3. Bring Up the GUI**

- 1. After successfully installing the Timing Commander software, activate the software from the Window <start> at the bottom left-corner of the screen.
- 2. Start > IDT > Timing Commander.
- 3. Click <Open Setting File>.

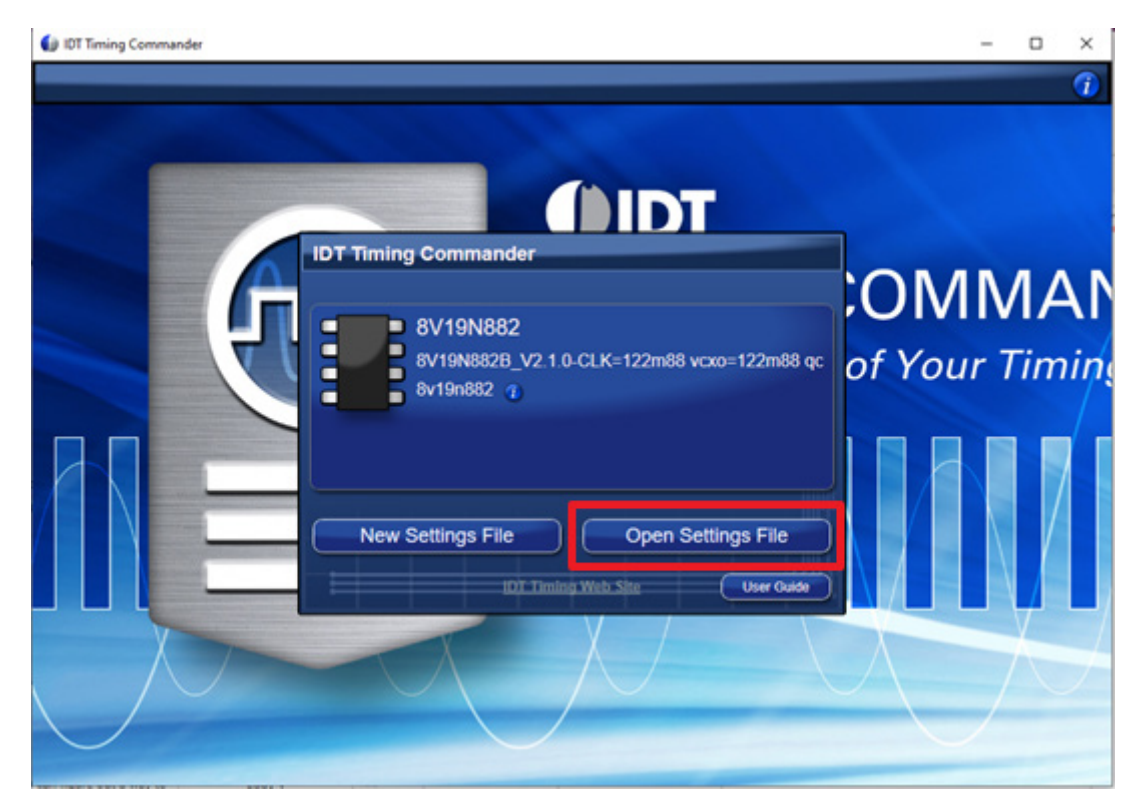

4. For the first-time use, if the proper part number does not appear, click the < Browse> button and choose the settings file from the current working directory.

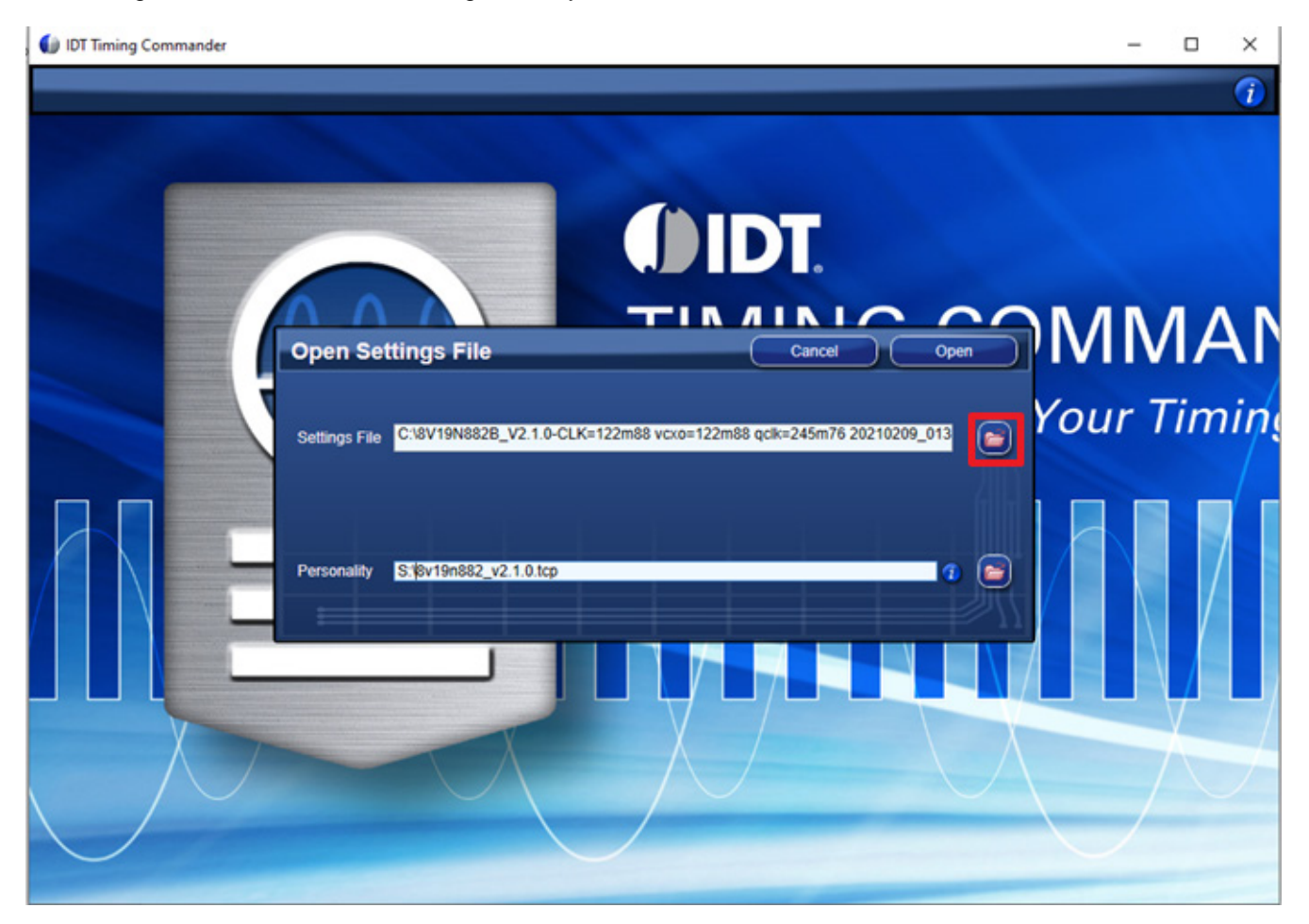

5. Select the example Timing Commander Settings file (.tcs) from the current working directory.

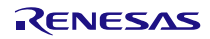

6. Click the < Browser> button to the choose Personality file from the folder.

The latest version of the Timing Commander Personality file (.tcp) can be downloaded from the [8V19N882](https://www.renesas.com/us/en/products/clocks-timing/application-specific-clocks/rf-jesd204bc-timing/radio-synchronizers-jesd204bc-clock-jitter-attenuators/8v19n882-jesd204bc-clock-jitter-attenuator) webpage.

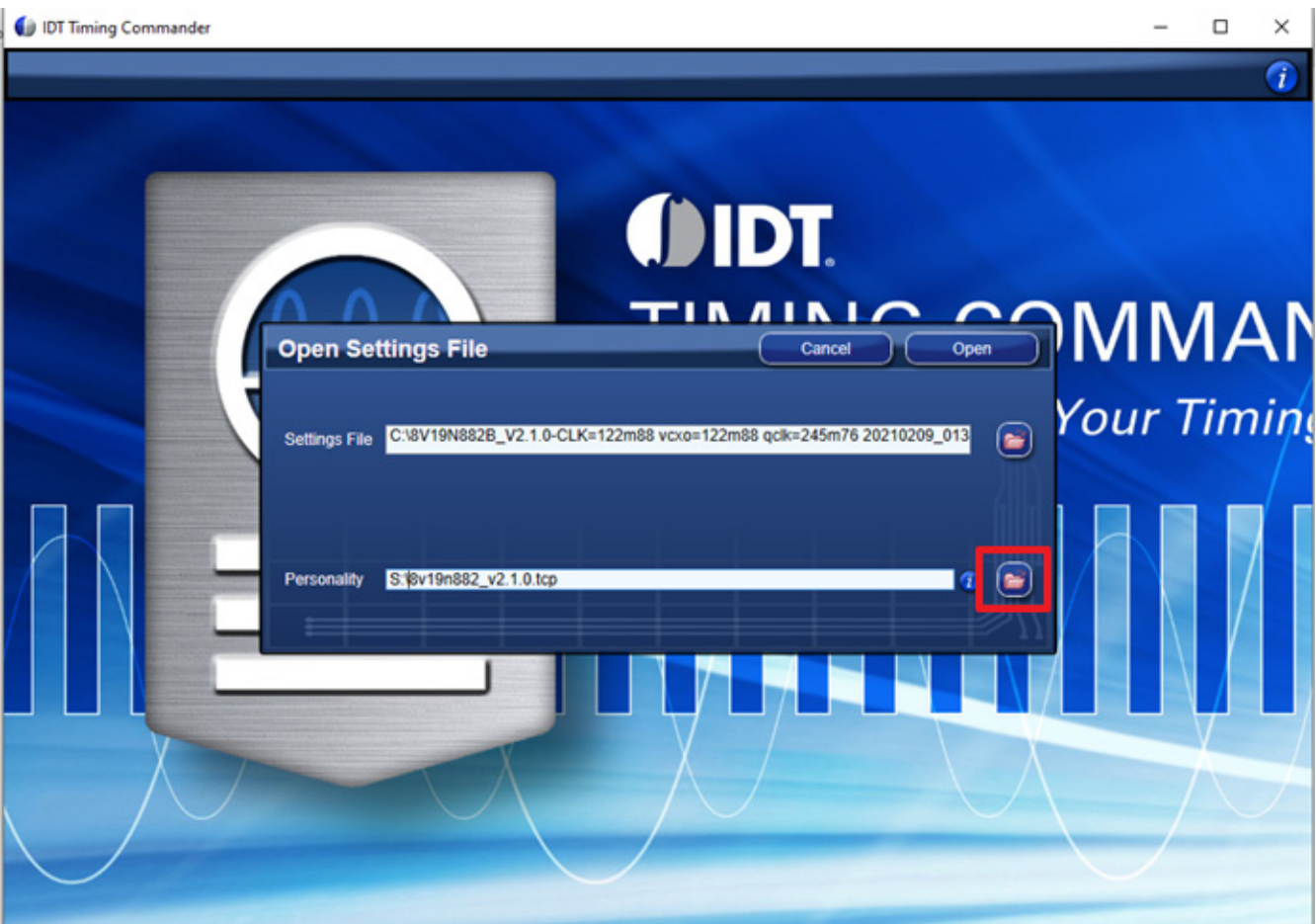

7. Pick the personality file (.tcp) from the current working directory and click <Open>.

8. Set up example or similar GUI appear as below. Frequencies can be varied (roll the mouse wheel to zoom in/out the display).

If needed, the parameters can be modified (e.g., frequencies for input, output, VCO, output driver, charge pump, mux select, etc.).

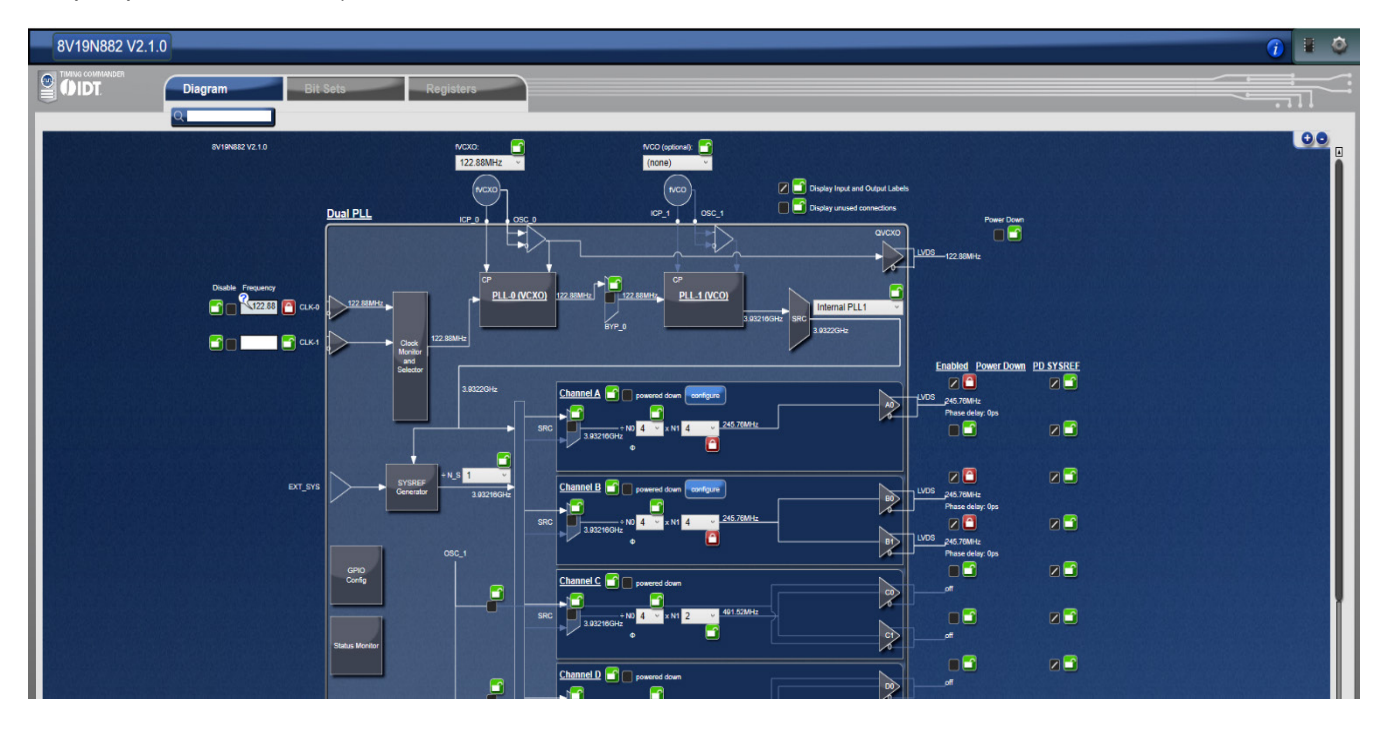

9. Click on any of the blocks to see the lower level block diagram.

### <span id="page-8-0"></span>**1.2.4. Configure the Evaluation Board**

1. Click the top right corner chip logo to establish a connection to the evaluation board

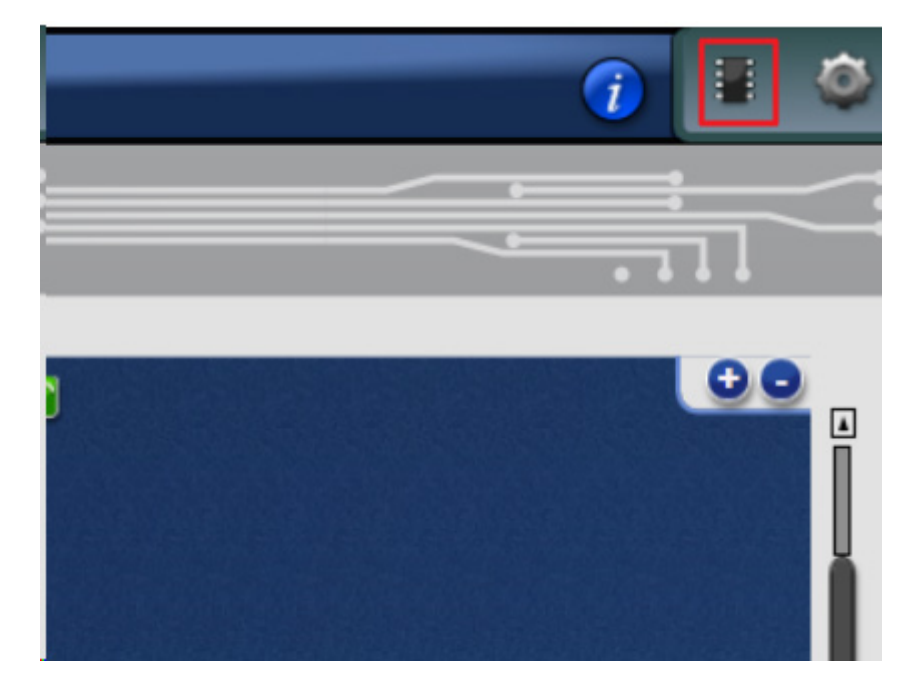

2. Click the arrow pointed down to the chip to write the data to the DUT registers

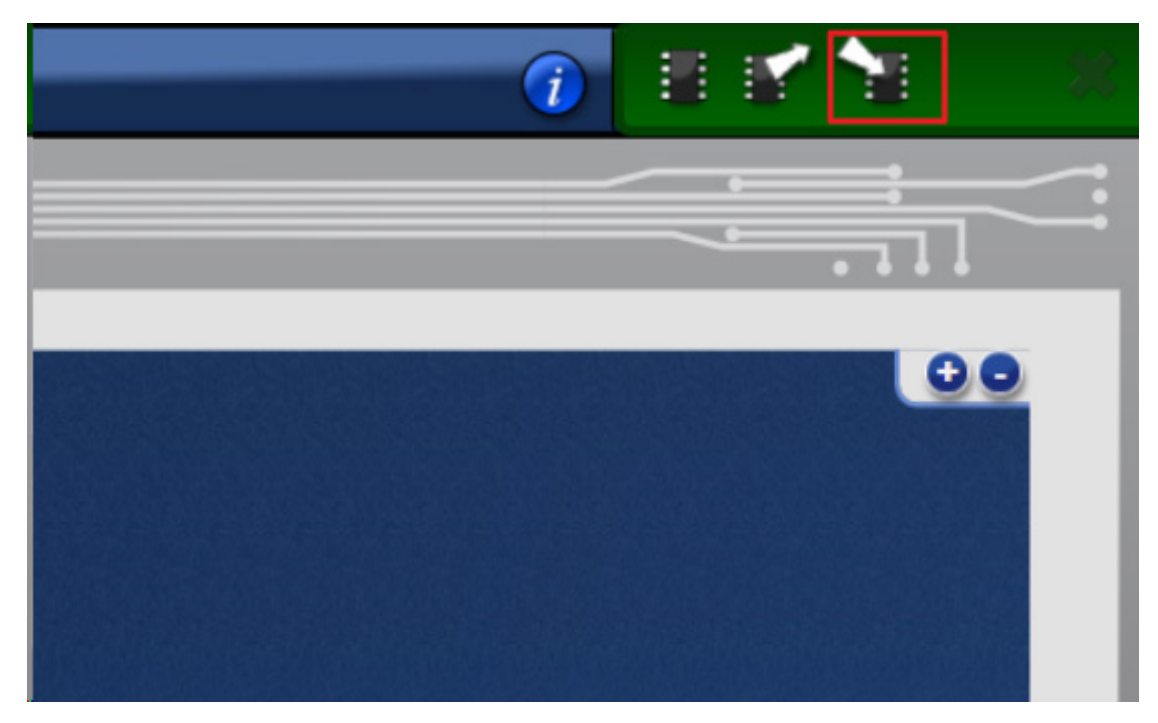

3. Click the <Initialize DUT> to activate the clock output

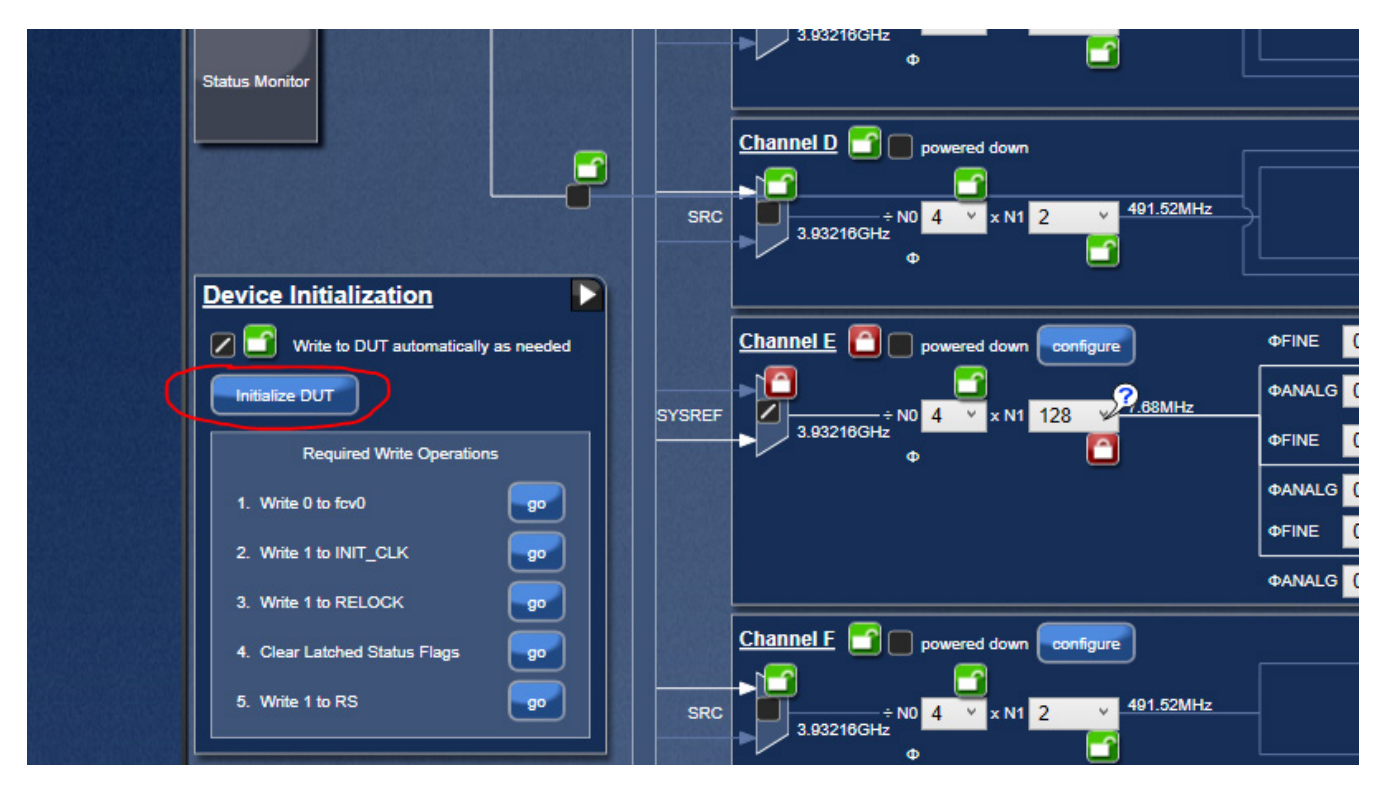

### <span id="page-10-0"></span>**1.2.5. Sysref Setup**

- 1. Assign output a Sysref Output by select the mux.
- 2. Set the dividers to generate the desired Sysref frequency.
- 3. Uncheck the power-down Sysref (PD SYSREF).

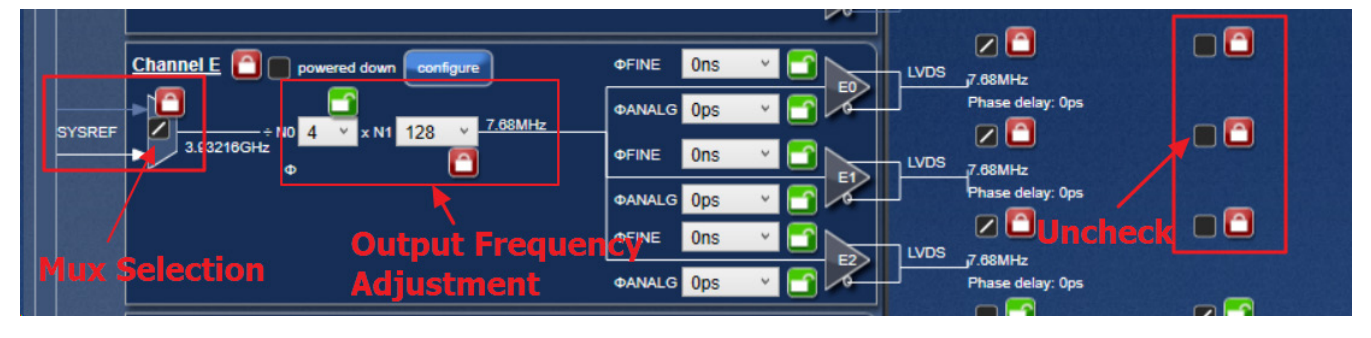

- 4. Click Sysref Generator Block to open the pop-out window.
- 5. Select the Sysref type from the SRG drop-down menu.
- 6. Select the pulse type from the SRO drop-down menu.
- 7. Click on <Initiate> to activate the Sysref output.

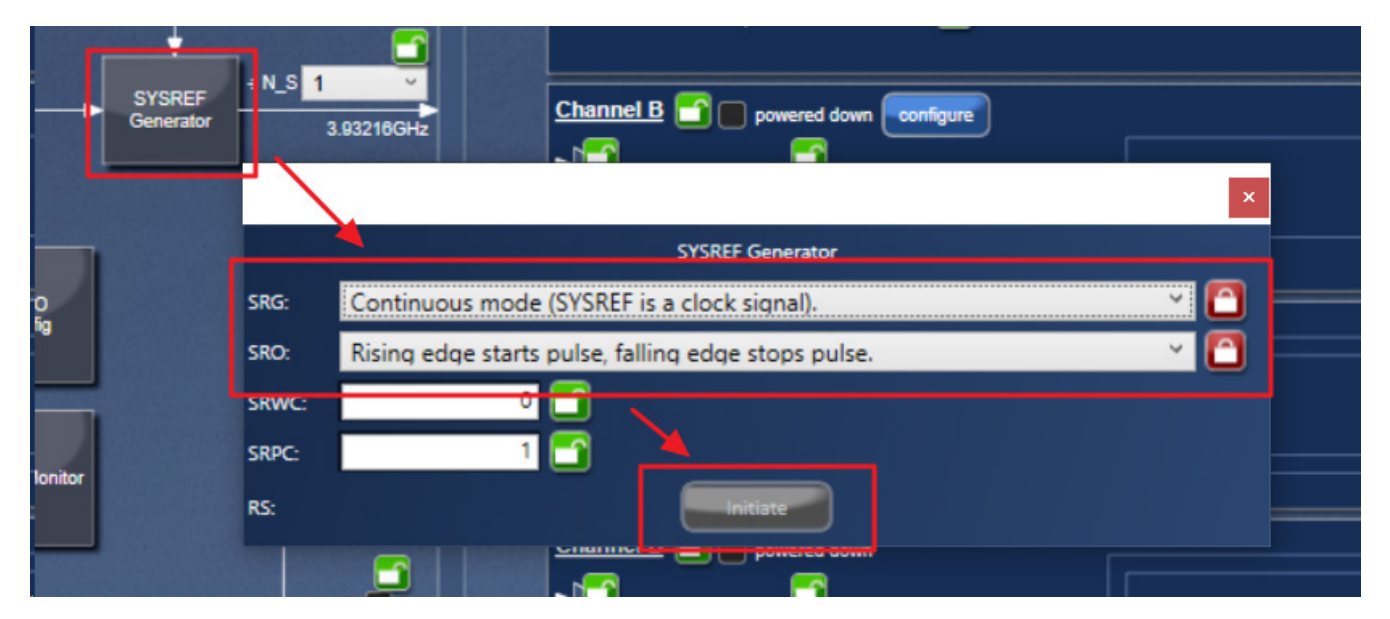

8. To Stop the Sysref signal select <Terminate SYSREF Generation> under the SRG drop-down menu.

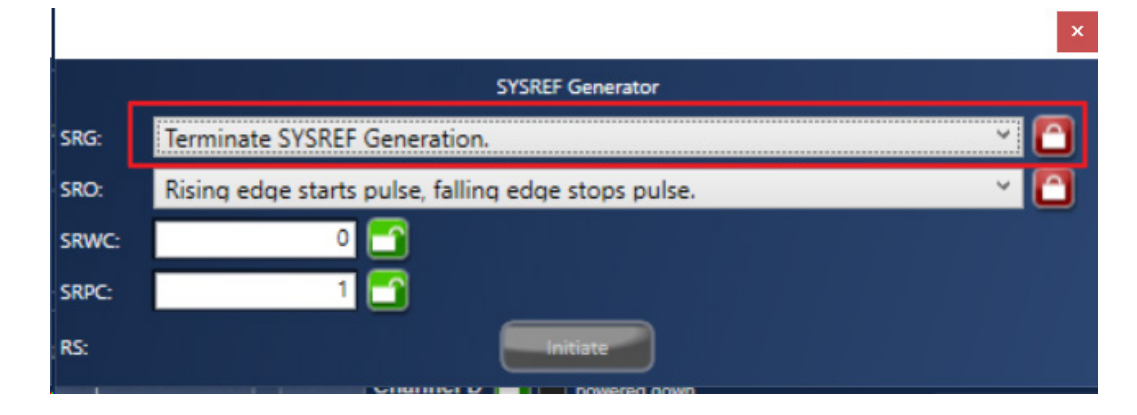

# <span id="page-11-0"></span>**2. Board Design**

<span id="page-11-1"></span>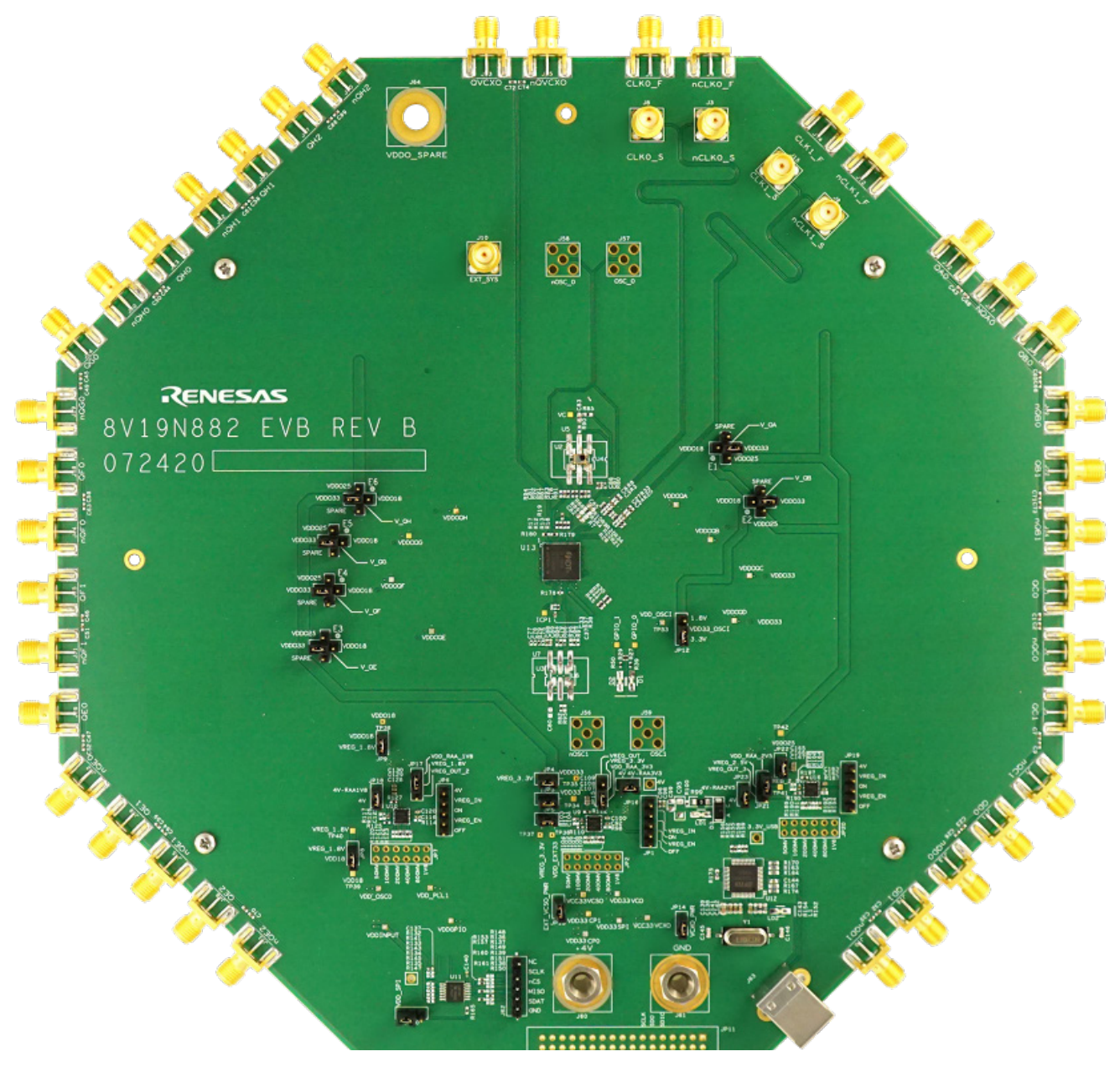

**Figure 2. 8V19N882 Evaluation Board (Top)**

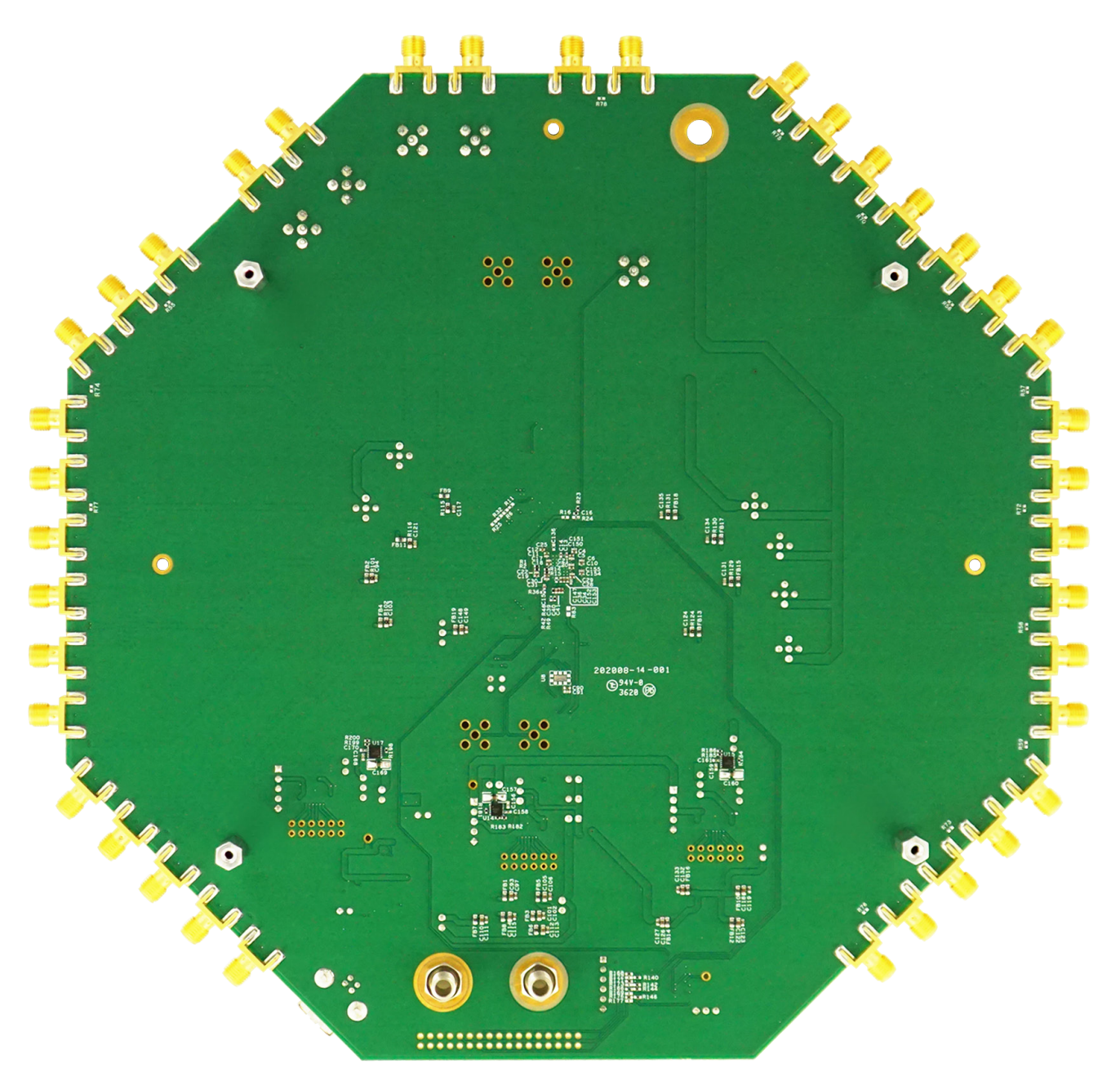

**Figure 3. 8V19N882 Evaluation Board (Bottom)**

# <span id="page-12-1"></span><span id="page-12-0"></span>**2.1 Schematic Diagrams**

For the schematic diagrams, see the end of this document.

## <span id="page-13-0"></span>**2.2 Bill of Materials**

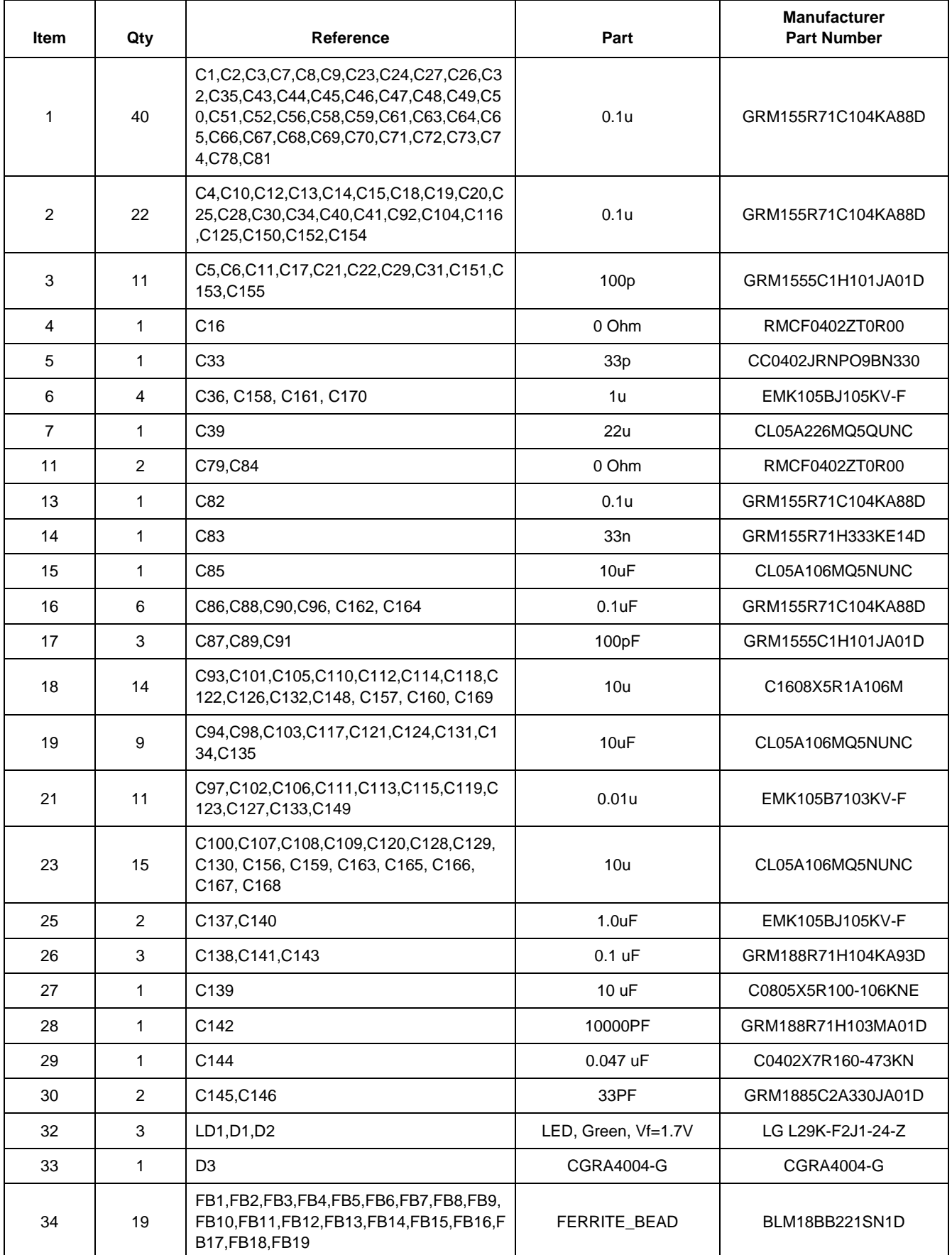

#### **8V19N882 Evaluation Board Manual**

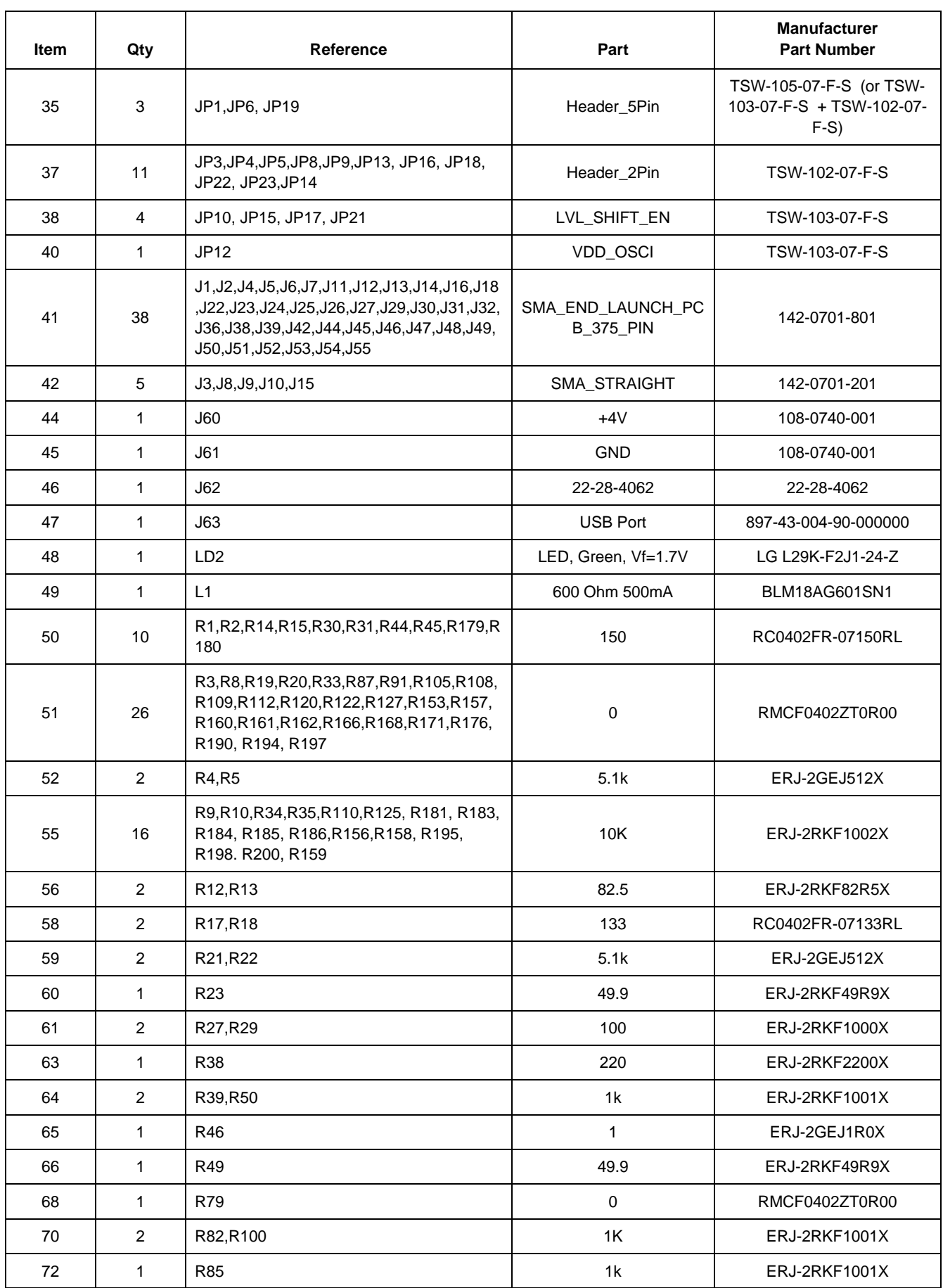

#### **8V19N882 Evaluation Board Manual**

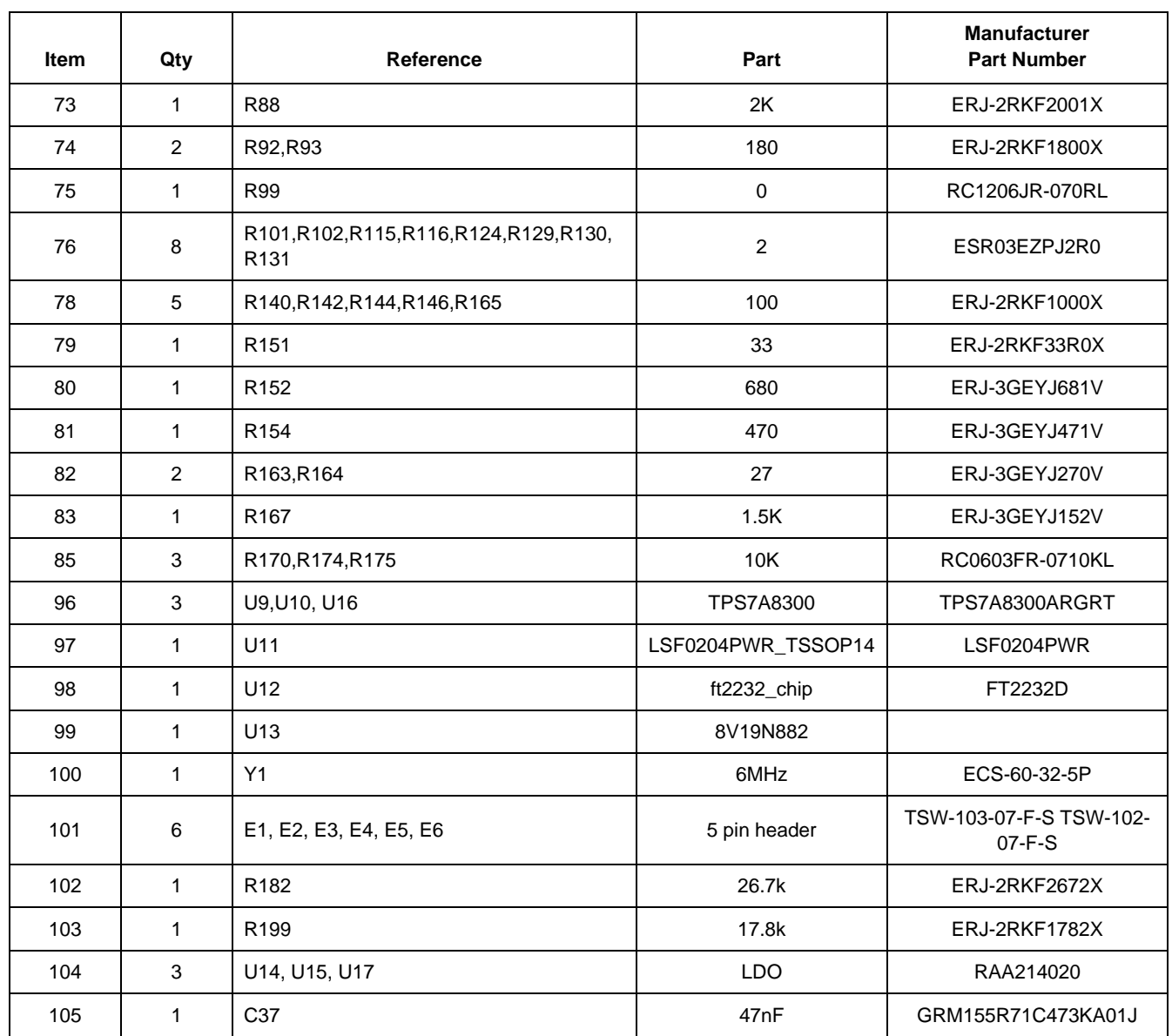

# <span id="page-16-0"></span>**3. Typical Performance Graphs**

The following figure shows example phase noise performance from the loaded example configuration.

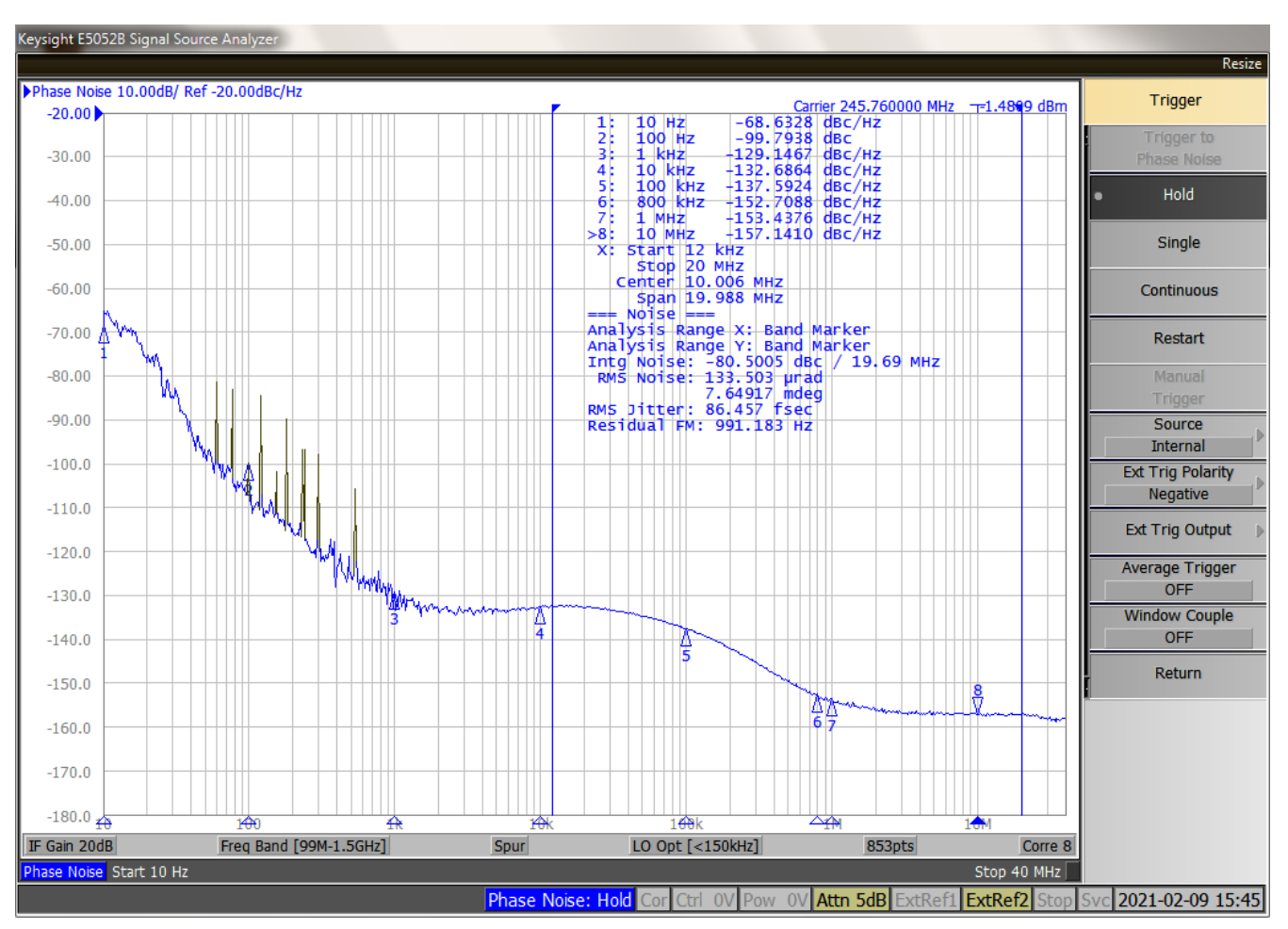

<span id="page-16-1"></span>**Figure 4. Example Configuration Phase Noise**

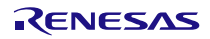

# <span id="page-17-0"></span>**4. Ordering Information**

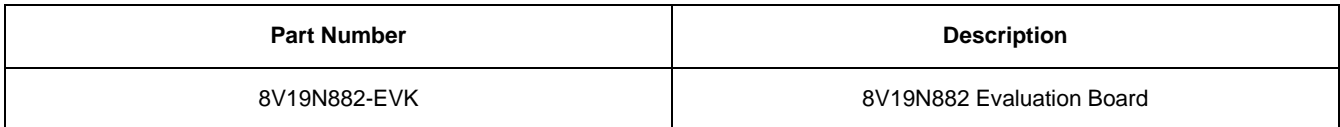

# <span id="page-17-1"></span>**5. Revision History**

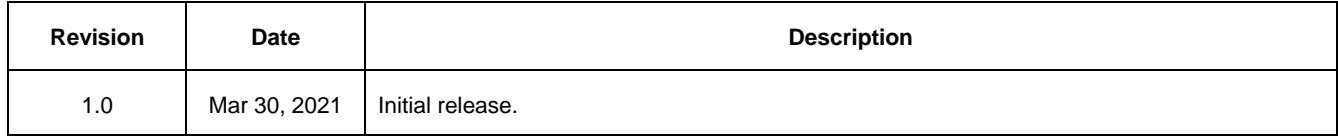

#### **IMPORTANT NOTICE AND DISCLAIMER**

RENESAS ELECTRONICS CORPORATION AND ITS SUBSIDIARIES ("RENESAS") PROVIDES TECHNICAL SPECIFICATIONS AND RELIABILITY DATA (INCLUDING DATASHEETS), DESIGN RESOURCES (INCLUDING REFERENCE DESIGNS), APPLICATION OR OTHER DESIGN ADVICE, WEB TOOLS, SAFETY INFORMATION, AND OTHER RESOURCES "AS IS" AND WITH ALL FAULTS, AND DISCLAIMS ALL WARRANTIES, EXPRESS OR IMPLIED, INCLUDING, WITHOUT LIMITATION, ANY IMPLIED WARRANTIES OF MERCHANTABILITY, FITNESS FOR A PARTICULAR PURPOSE, OR NON-INFRINGEMENT OF THIRD-PARTY INTELLECTUAL PROPERTY RIGHTS.

These resources are intended for developers who are designing with Renesas products. You are solely responsible for (1) selecting the appropriate products for your application, (2) designing, validating, and testing your application, and (3) ensuring your application meets applicable standards, and any other safety, security, or other requirements. These resources are subject to change without notice. Renesas grants you permission to use these resources only to develop an application that uses Renesas products. Other reproduction or use of these resources is strictly prohibited. No license is granted to any other Renesas intellectual property or to any third-party intellectual property. Renesas disclaims responsibility for, and you will fully indemnify Renesas and its representatives against, any claims, damages, costs, losses, or liabilities arising from your use of these resources. Renesas' products are provided only subject to Renesas' Terms and Conditions of Sale or other applicable terms agreed to in writing. No use of any Renesas resources expands or otherwise alters any applicable warranties or warranty disclaimers for these products.

(Disclaimer Rev.1.01 Jan 2024)

#### **Corporate Headquarters**

TOYOSU FORESIA, 3-2-24 Toyosu, Koto-ku, Tokyo 135-0061, Japan www[.r](https://www.renesas.com)enesas.com

#### **Trademarks**

Renesas and the Renesas logo are trademarks of Renesas Electronics Corporation. All trademarks and registered trademarks are the property of their respective owners.

#### **Contact Information**

For further information on a product, technology, the most up-to-date version of a document, or your nearest sales office, please visit www.renesas.com[/](https://www.renesas.com/contact-us)contact-us/.